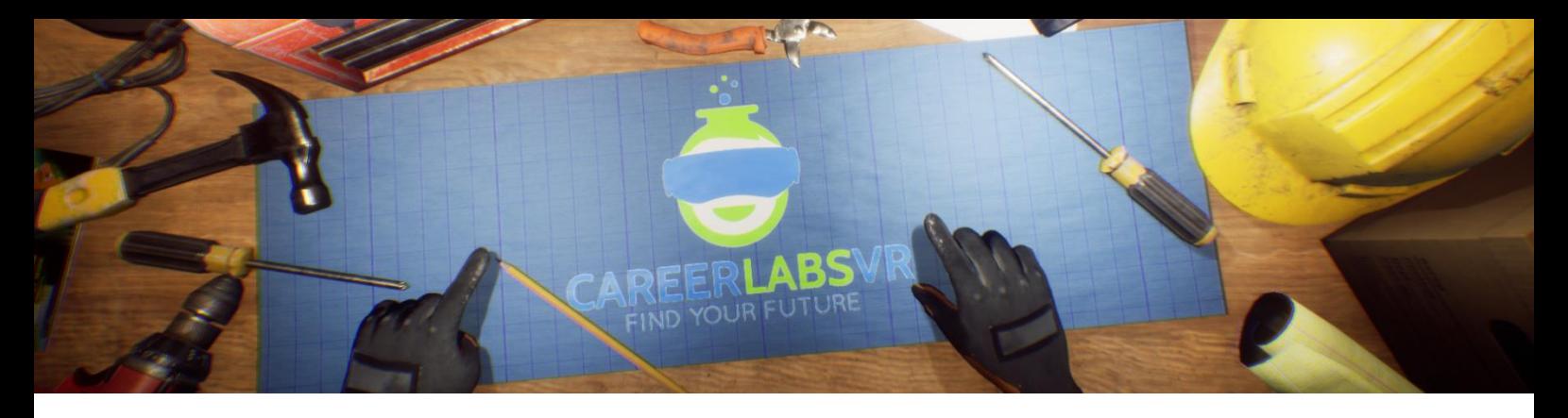

# **6. Manuel d'Opérateur de Soudage Robotique**

## **Aperçu Général** :

Expérience permanente.

- Dans la simulation opérateur de soudage Robotique l'explorateur doit travailler dans l'usine qui fabrique des moteurs pour des éoliennes.
- Ici il va apprendre comment mettre en place et programmer les bras de soudure robotique pour souder les moteurs.
- Premièrement l'explorateur va choisir les bonnes types de bras robotique basé d'ordre de travail. Il va apprendre comment choisir les bonnes paramètres pour chaque type de bras robotique.
- L'explorateur doit aussi déterminer où les bras robotique vont souder la sélection motif ou la sélection d'endroit.
- Cette simulation à une impression sur résoudre des problème et gestion du temps. L'explorateur doit suivre à un ordre de travail très précis et vérifier que tous les dates limites sont respectées.

## **Macros / Touches de Raccourci** :

T = activer ou désactiver la téléportation

**Montre-Bracelet** : La montre-bracelet est toujours au poignet gauche de l'utilisateur. Lorsque l'utilisateur reçoit un appel, l'icône sur la montre est un téléphone vibrant orange (image 1 ci-dessous). L'utilisateur doit placer sa main droite sur la montre et une barre de progression circulaire bleue se remplira (image 2 ci-dessous). Une fois qu'elle est remplie, l'appel sera répondu et l'icône de la montre deviendra une bulle de conversation verte (image 3 ci-dessous). Lorsque l'appel est terminé, l'icône de la montre devient un point d'interrogation jaune (image 4 ci-dessous). Lorsque le point d'interrogation jaune est visible, l'utilisateur peut placer sa main droite sur la montre et le narrateur répète la dernière série d'instructions.

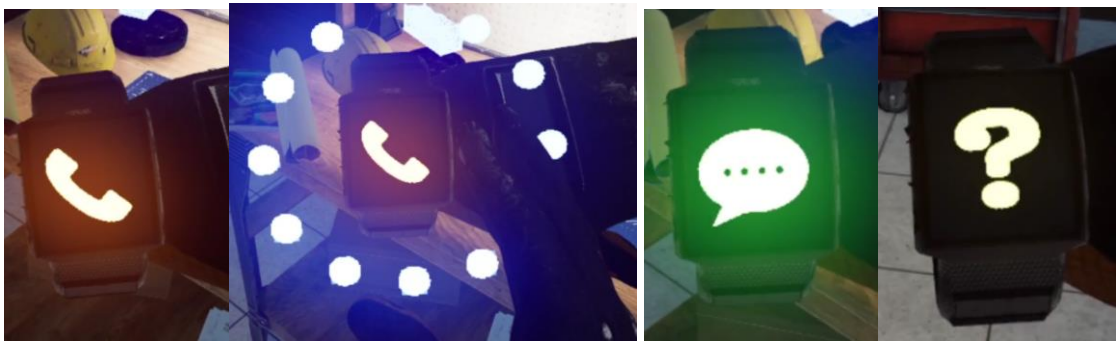

**Image 1 Image 2 Image 3 Image 4**

**Carte de téléportation** : Une tablette cartographique se trouve à chaque endroit de la simulation. L'utilisateur peut se déplacer dans le monde réel en utilisant la tablette cartographique lorsqu'elle est activée. Lorsque la main de RV est près de la tablette, elle pointera automatiquement avec un index qui peut être utilisé pour taper sur l'écran. En tapotant sur les grandes cases contenant des chiffres, l'utilisateur se déplacera vers cet endroit. Chaque emplacement est détaillé sur la carte.

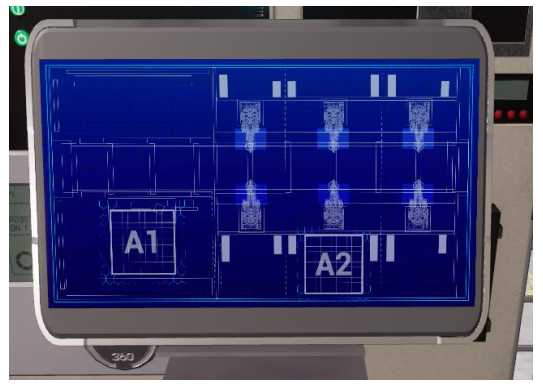

**Panel de Facilitateur** : Le panel de facilitateurs est un menu d'options qui permet à un facilitateur de simulation d'ajuster le jeu et les options d'accessibilité pendant qu'un utilisateur est à l'intérieur de l'expérience. Pour accéder au panneau du facilitateur pendant la simulation, appuyez sur la touche TAB.

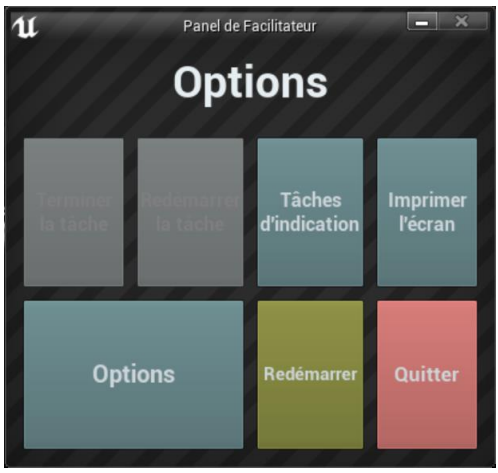

Ce menu comporte cinq options principales :

**Tâche d'indication** : Lorsque vous appuyez sur cette touche, le narrateur du jeu répète sa dernière instruction, ce qui est utile si l'utilisateur manque quelque chose ou est distrait pendant la simulation.

**Imprimer l'écran** : Ce bouton permet d'enregistrer une capture d'écran de la vue que l'utilisateur a actuellement devant lui.

**Options** : Ceci amènera le facilitateur dans un écran de menu séparé où il aura plusieurs options pour changer l'expérience. Ces options sont détaillées ci-dessous.

**Redémarrer** : Ce bouton permet de redémarrer la simulation depuis le tout début. **Quitter** : Cette option permet de quitter l'expérience.

Boutons grisés : Terminer la tâche & Redémarrer la tâche - Ces fonctions ne fonctionnent pas actuellement mais seront implémentées dans un futur proche.

**Options** : Les paramètres de jeu comportent un ensemble supplémentaire de boutons et de curseurs que le facilitateur peut régler pendant la simulation.

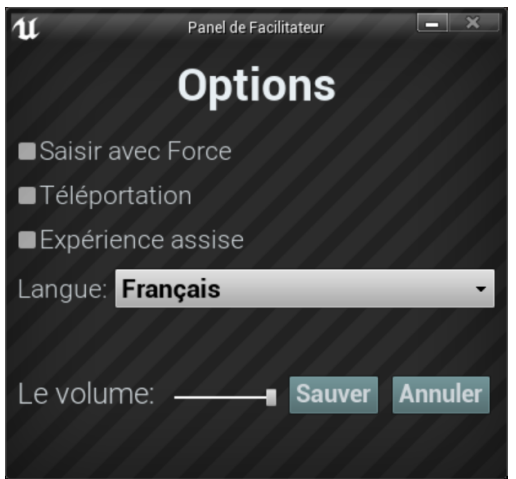

**Saisir avec Force** : Si une personne est incapable d'atteindre quelque chose ou est en train de vivre l'expérience alors qu'elle est assise, cette option permet à l'utilisateur de saisir des objets sans être directement à côté d'eux. L'utilisateur peut diriger ses mains vers des objets éloignés et appuyer sur la gâchette pour prendre l'objet dans sa main, l'attrapant ainsi. **Téléportation** : Cela va activer la téléportation granulaire autour du monde du jeu. Pour utiliser la téléportation 1) maintenez le bouton central de la manette (Vive Pro) ou poussez vers l'avant sur la manette (Oculus Rift S) pour créer un arc de téléportation bleu 2) sélectionnez un endroit où aller en déplaçant la manette jusqu'à ce que le cercle bleu à la fin de l'arc soit à l'endroit souhaité (une ligne rouge signifie que les emplacements ne sont pas valables ou bloqués) et 3) relâchez le bouton central de la molette (Vive et Vive Pro) ou le joystick (Oculus Rift S), ce qui fera que l'écran s'assombrira rapidement et que lorsqu'il reviendra, l'utilisateur se trouvera dans un nouveau lieu.

**Expérience assise** : Lorsqu'elle est activée, cette option permet à l'utilisateur de se situer plus haut dans le monde du jeu, de sorte que s'il est assis, sa vue sera similaire à celle d'une position debout.

**Langue** : Ce menu déroulant permettra au facilitateur de changer la langue de l'expérience. Lors du changement de langue, la simulation devra redémarrer.

**Le Volume** : Ce curseur permettra d'ajuster le volume principal du jeu. Si la barre coulissante est sur le côté droit, le volume sera à 100 % et sur le côté gauche, le volume sera à 0 %.

| <b>Mission</b> | <b>Tâche</b>  | <b>Description</b>                                                                                                    |
|----------------|---------------|----------------------------------------------------------------------------------------------------|
|                | $1$ call      | Répond au smartwatch, tient la main droit au dessus du smartwatch sur la<br>poignée gauche. Regarde à la section Montre-Bracelet au dessus pour plus<br>de détails.    |
|                | 1 introInfo   | Écoute au information d'introduction du Narrateur.                                                                                                    |
|                | 1 workOrder   | Ramasse l'ordre de travail du table.                                                                                                    |
|                | $1$ info $1$  | Écoute au narrateur décrit l'ordre de travail.                                                                                                    |
|                | 1 activate    | Allumer la tablette d'opérateur en poussant le bouton activer sur la<br>tablette.                                                                                      |
|                | $1$ info $2$  | Écoute au narrateur décrit la tablette d'opérateur.                                                                                                    |
|                | 1 select1     | Choisi les bonnes robots basé sur l'ordre de travail pour la première<br>rangée. Rangée 1 va être les robots de soudage à l'arc.                                       |
|                | 1 select2     | Choisi les bonnes robots basé sur l'ordre de travail pour la deuxième et<br>troisième rangée. Rangée 2 va être soudage à points et ranée 3 va être<br>soudage à l'arc. |
|                | $1$ info3     | Écoute au information à propos les bras robotique et observe comment ils<br>bougent autour de l'usine.                                                                 |
|                | 1 teleport2   | Bouge au deuxième endroit en poussant le 2 sur la carte de téléportation<br>sur la tablette.                                                                           |
|                | 2 introInfo   | Écoute au information d'introduction à propos du emplacement 2.                                                                                                    |
|                | 2 consoleOn   | Allumer la console en allumant l'interrupteur.                                                                                                    |
|                | 2 infoComps   | Écoute au informations à propos des outils au station de travail.                                                                                                    |
|                | 2 tabletGrab  | Ramasse la tablette de programmeur.                                                                                                    |
|                | 2 plug        | Brancher le câble USB du tablette dans la panneau de console rangée A.                                                                                                 |
|                | 2 infoArc     | Écoute au information sur les robots de soudure à l'arc.                                                                                                    |
|                | 2 paramWindow | Choisi la fenêtre de paramètres sur la tablette de programmeur.                                                                                                    |
|                | 2 infoArc2    | Écoute au information sur les robots à soudage à l'arc.                                                                                                    |
|                | 2 paramSet    | Arranger les paramètres du bras robotique. Le pouvoir va être 8750 amps<br>et la vitesse va être 7 cycles.                                                             |
|                |               | 2 patternWindow Choisi le fenêtre de motif.                                                                                                    |
|                | 2 cardInfo    | Écoute au information à propos des cartes de motifs.                                                                                                    |

**Présentation écrite complète** :

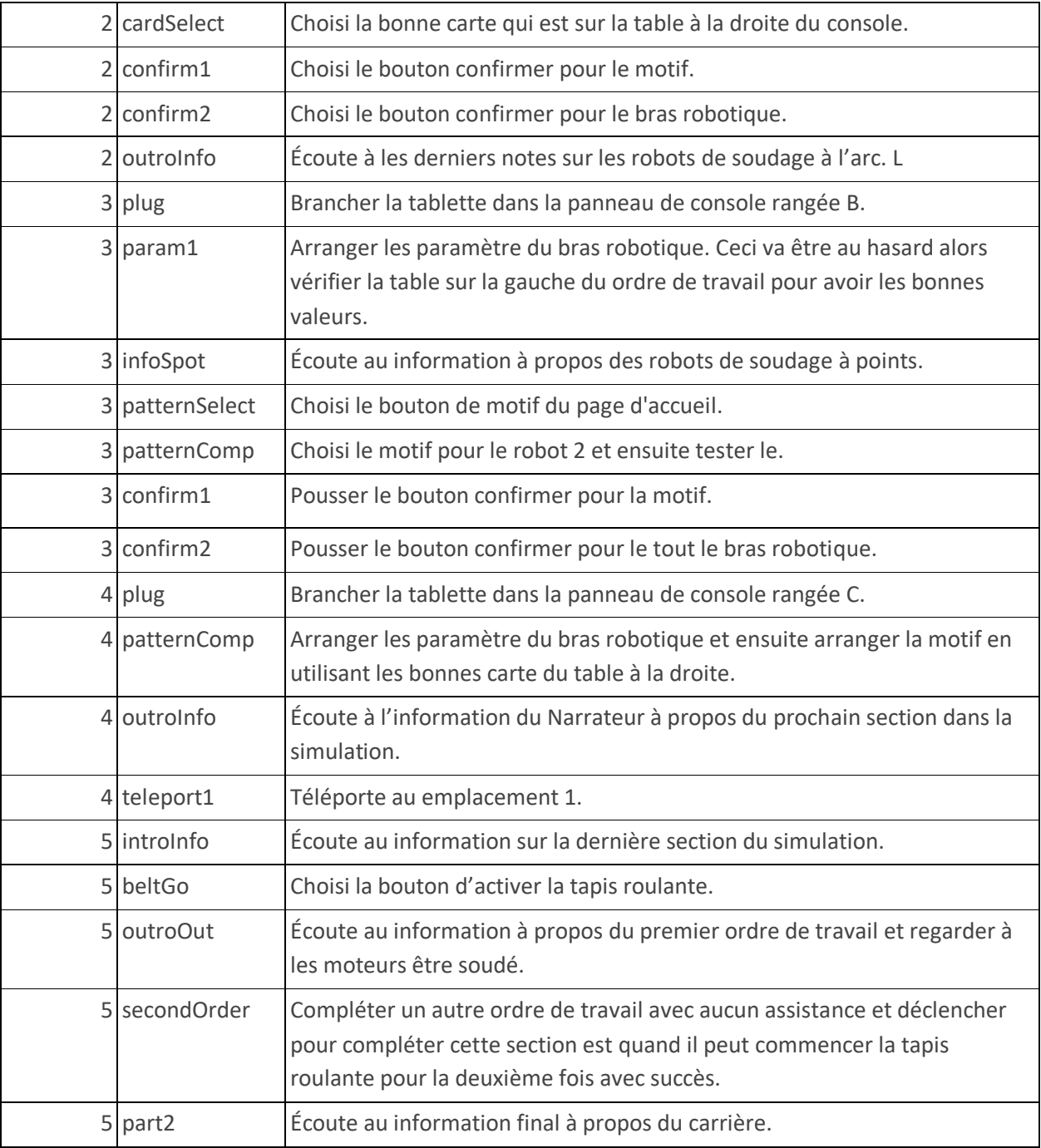

## **Carte**

L'explorateur va travailler dans une usine de fabrication d'éolienne où il va programmer des bras robotique qui soudent les moteurs incomplets.

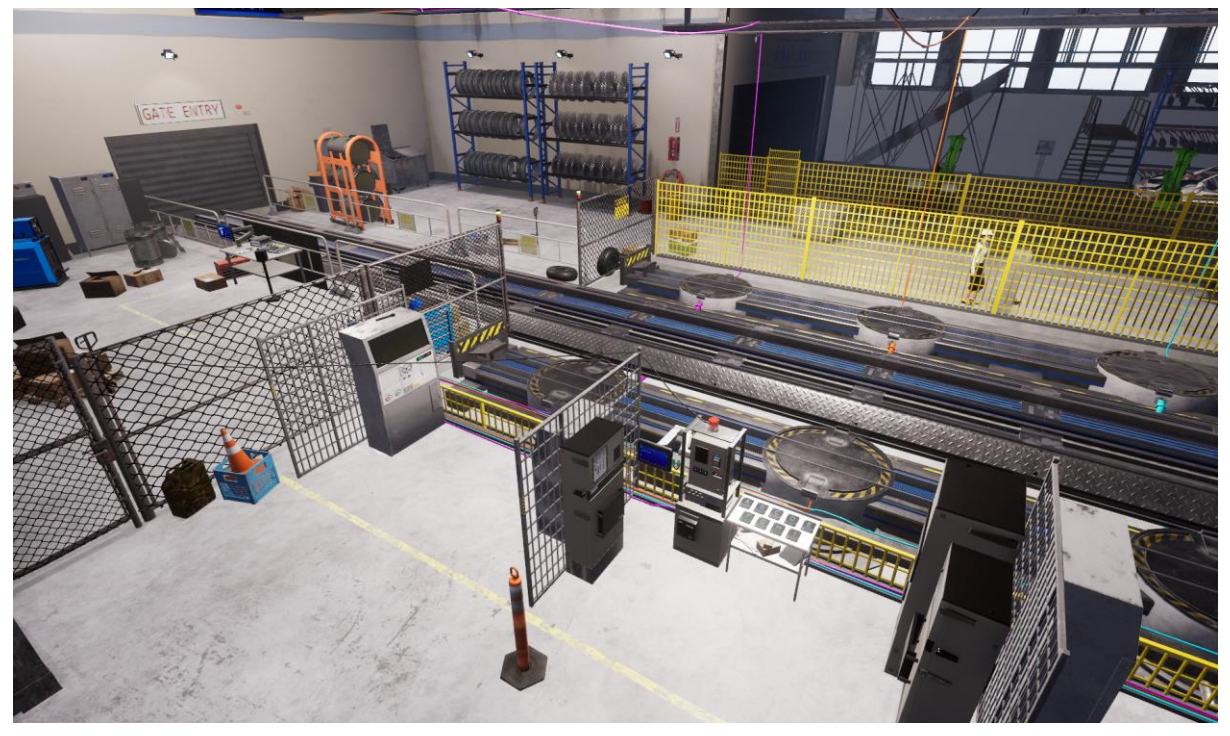

**Emplacement 1 - Revue Écrite Complète** : L'endroit d'opérateur est où l'explorateur va commencer l'expérience. L'explorateur va utiliser la tablette d'opérateur qui est sur le banc de travail en avant d'eux. Il y aussi un ordre de travail sur le bloc-notes à côté de la tablette d'opérateur. En utilisant l'information sur l'ordre de travail, l'explorateur doit choisir la bonne type de bras robotique pour la tâche écrite sur la tablette d'opérateur. L'endroit d'opérateur est aussi où l'explorateur va aller à, à la fin de cette expérience où il peut commencer le processus de souder les moteurs.

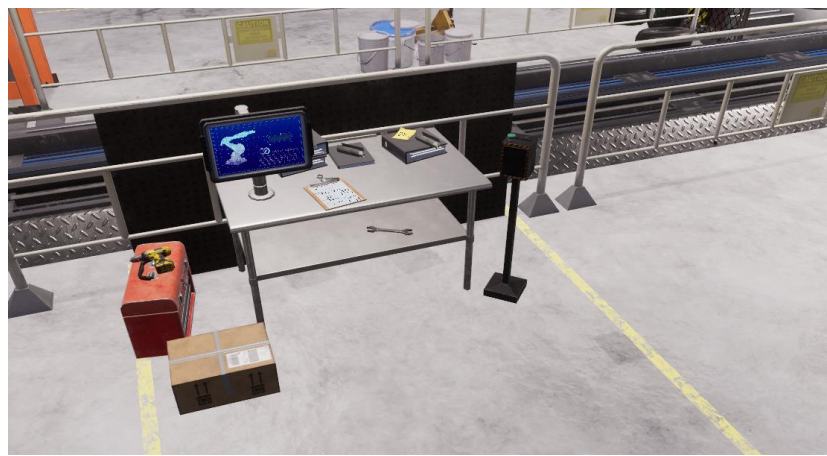

**Emplacement 2 - Zone de Programmation** : L'explorateur va aller à la zone de programmation quand les bons bras robotique sont sur l'étage de production. L'explorateur va avoir accès aux tablettes de programmation, leur ordre de travail une grille d'information qui affiche les paramètres pour les bras robotique, et une série de motifs pour les robots de soudage à l'arc. À cet endroit il y a une console générale devant l'explorateur qu'il peut branche la tablette de programmateur dedans pour programmer les différents types de robots.

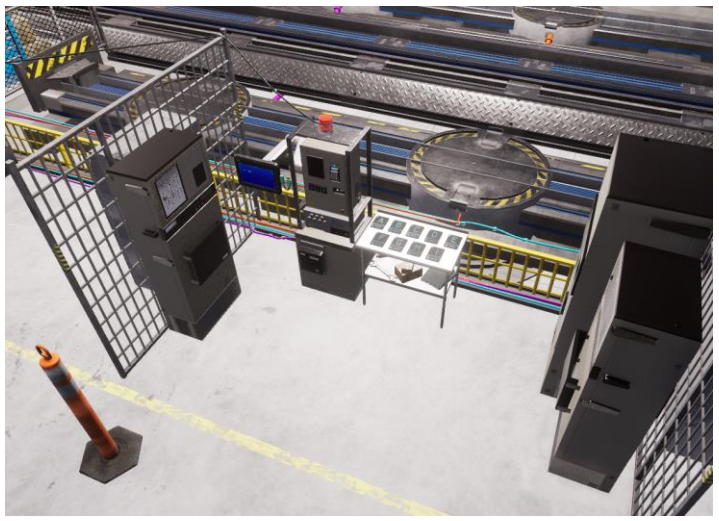

## **Objets Clés**

Note : Certain objets ne seront pas visible au début du tutoriel et vont seulement apparaître lorsqu'il sont requis.

**Ordre de Travail** : L'ordre de travail est dans la zone d'opérateurs et programmateur. L'ordre de travail contient toute l'information nécessaire pour l'explorateur d'arranger les bras robotique en mode de programmation. L'explorateur va apprendre comment arranger trois rangées de robots. L'ordre de travail montre le type de robot de soudure, l'épaisseur du métal qu'ils vont souder et le motif qui doit être arrangé. Le premier série des robots qui va être soudé va toujours être la même, mais les deuxièmes et troisième rangée vont être au hasard à chaque fois que l'explorateur fait la simulation.

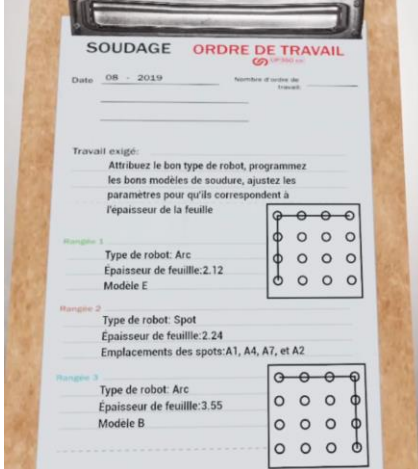

**Tablette d'Opérateur** : La tablette d'opérateur est aux zones d'opérateur. Pour commencer a utiliser la tablette d'opérateur, l'explorateur doit taper l'écran et pousser le bouton activer.

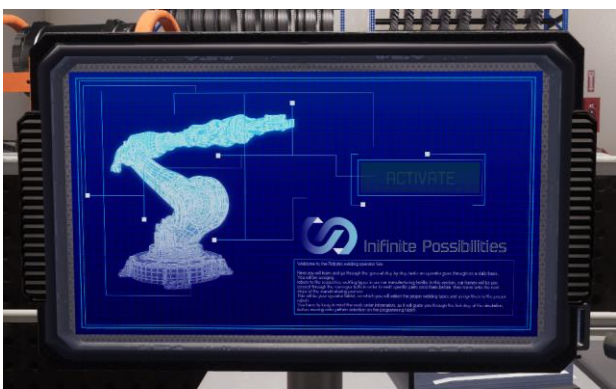

Lorsque la tablette d'opérateur a été activée, elle va afficher les six bras robotique qui peuvent venir de l'étage de production. Chaque robot est dans un des trois rangé étiqueté 1, 2 et 3 dans des paires de deux.

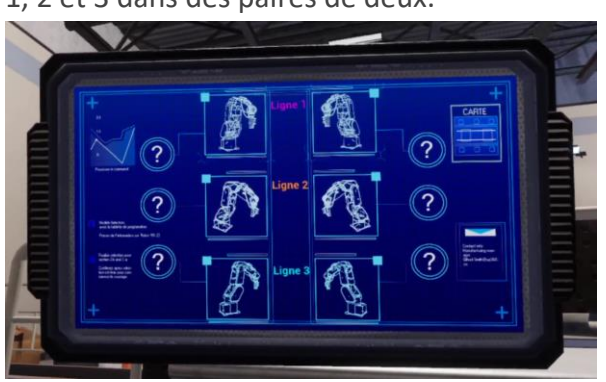

L'explorateur doit taper sur une des paires de robots. Un menu d'option va ensuite afficher une soudure d'arc ou une soudure à points. Basé sur l'ordre de travail, l'explorateur doit arranger quelle paire de bras robotique va être le noyau des robots de soudure à points. Quand l'explorateur a choisi la soudure à l'arc ou le sourde à points pour toutes les trois paires de bras robotique, un bouton de confirmation va apparaître et lorsqu'elle est poussée, les robots vont bouger aux étages de production avec le système de tapis roulant. Tant que l'ordre de travail est au hasard chaque fois que l'explorateur va à travers l'expérience, rangée 1 et 3 vont toujours être les robots des soudages à l'arc et rangée 2 va toujours être les robots de soudage à points. Si l'explorateur trouvait que la tablette d'opérateur est trop haut ou très bas, il peut tenir les côtés de la tablette et ajuster sa position car la tablette à un bras pivotant réglable.

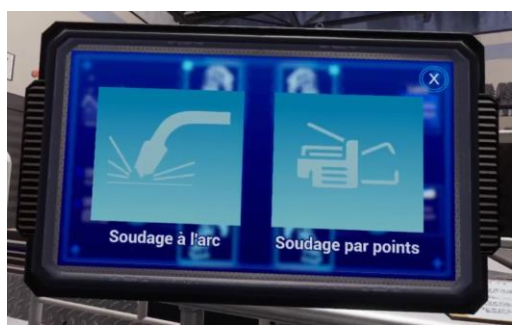

**Console de Programmateur** : La console de programmateur est au centre du zone de programmeur. Il y a un interrupteur de pouvoir sur la côte droite au bas, que l'explorateur peut allumer pour activer le console. Quand la console est activée, l'explorateur peut ramasser la clé USB de la tablette de programmateur et le mettre dans une des trois fentes d'USB sur la base de la console. Il y aussi une section de numérisation de robot à soudage à l'arc au-dessus console, avec un petit écran qui va afficher les motifs qui ont été choisi. L'explorateur peut ramasser la carte de motif de soudage à l'arc de la table à la droite et la numériser.

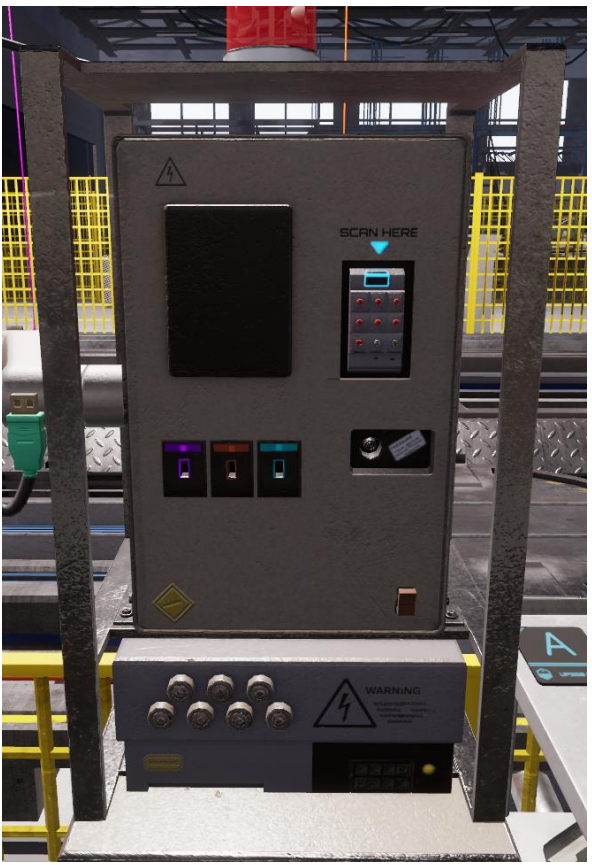

**Tablette de Programmateur** : La tablette de programmateur est dans la zone de programmateur. Pour commencer à utiliser la tablette de programmateur, l'explorateur doit premièrement prendre une clé USB bleue sarcelle qui est attachée au côté droit de la tablette.

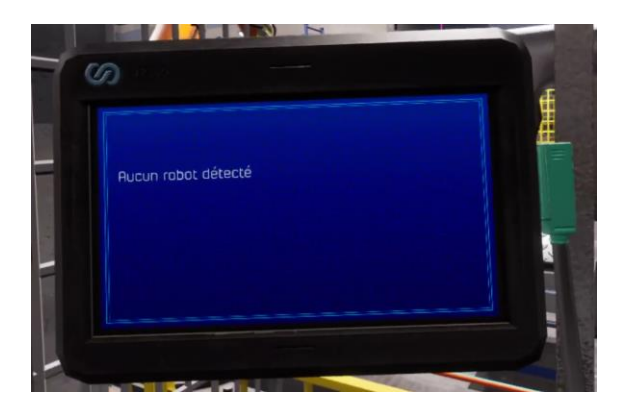

Ensuite l'explorateur doit mettre la clé USB dans une des trois fentes USB sur la console, si le consol a déjà été allumé. Lorsque la clé USB de la tablette de programmateur a été branchée elle va automatiquement détecter le type de bras robotique dans la rangée et apporter l'explorateur au page d'accueil.

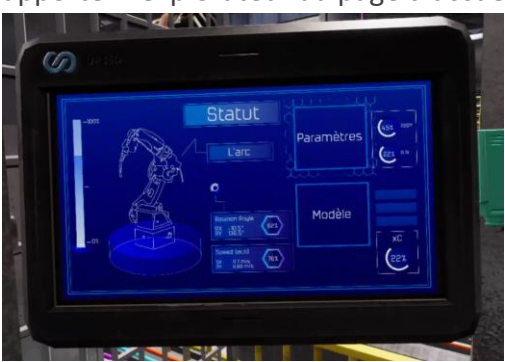

De l'écran d'accueil, l'explorateur peut choisir les paramètres ou les motifs. Dans la mode tutoriel, l'explorateur doit toujours arranger les paramètres et ensuite arranger les motifs. Regarder à la section en bas pour voir comment arranger les paramètre et arranger les différents types de bras robotique. Pour chaque rangée de robots, quand la motif et les paramètres ont été arrangé proprement, un bouton "confirm" (confirmation) va apparaître. L'explorateur peut pousser le bouton "confirm" (confirmer) ce qui va afficher un message que les robots ont été programmés avec succès. À ce point, l'explorateur peut débrancher la clé USB du rangée et bouger à un nouveau série de bras robotique dans un différent rangée. Similaire à la tablette d'opérateur, l'explorateur peut ajuster l'hauteur de la tablette de programmateur par tenir les coté du tablette et ajuster au hauteur désiré.

**Tablette de Programmateurs - Setting Paramètres** : Pour arranger les paramètres des bras robotique, l'explorateur doit ajuster la vitesse et le pouvoir qui va être utilisé durant le processus de soudure. Pour ajuster la vitesse et le pouvoir des bras robotique, il y a deux flèches vers la gauche et le droit de la valeur sur la tablette de programmateur. Il peut augmenter ou diminuer le pouvoir et la vitesse avec les boutons de flèches.

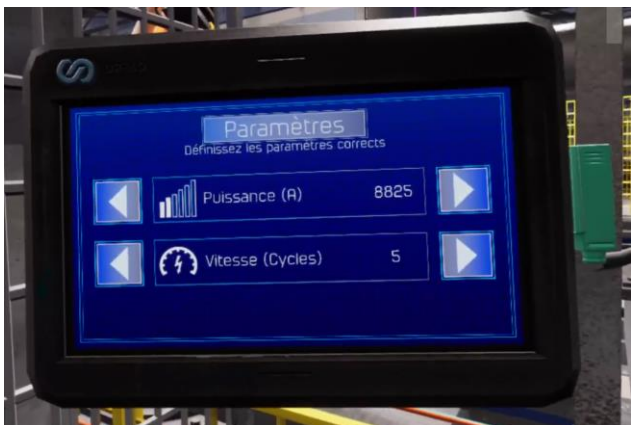

Pour déterminer les paramètres, l'explorateur doit vérifier l'ordre de travail et trouver l'épaisseur de métal que cette rangée de bras robotique va souder. Il va ensuite vérifier le grille d'épaisseur de métal pour déterminer la bonne pouvoir et vitesse pour l'épaisseur de métal. Lorsque les valeurs ont été donner, l'explorateur peut pousser le bouton "confirm"

(confirmer) et si les deux valeurs sont bonnes, elles vont apparaître en vert. Si les valeurs sont inexactes, ils vont apparaître en rouge et l'explorateur va devoir vérifier la grille d'épaisseur de métal encore pour assurer qu'il a donné la bonne pouvoir et vitesse. Ce processus est la même pour les robots de soudage à l'arc et le soudage à point.

**Tablette de Programmateurs - Paramètre de Motif de soudure à l'arc** : Pour arranger les motifs des robots de soudage à l'arc, il doit choisir une fenêtre de motif de la page d'accueil, quand le tablette de programmateur est branché dans une rangée avec des robots de soudure à l'arc. Ceci va les apporter à l'écran de menu, ou il peut taper le bouton à numériser la "soudage à l'arc."

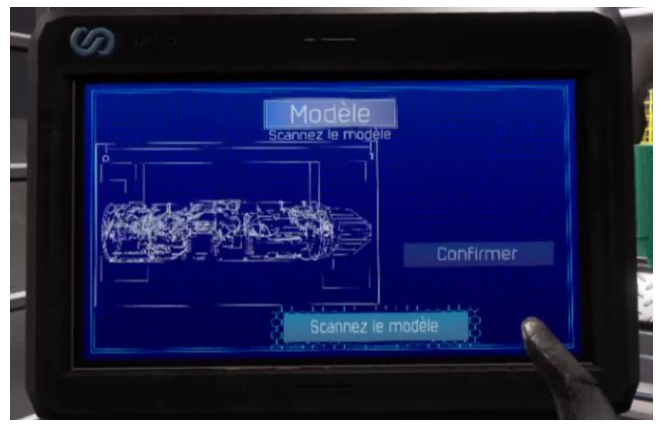

D'ici, l'explorateur doit vérifier que type de motif cette rangée de robots à soudure d'arc va falloir, les motifs sont défini avec des lettres (A, B, C,). L'explorateur doit trouver la carte avec le bon motif sur la table au droit de la console. Quand il trouve la bonne carte, il peut le ramasser et taper dessus la section de numérisation de la console ce qui va être indiqué avec une flèche. Elle est dessus la côte droit de la console. Quand l'explorateur a tapé la carte sur l'appareil de numérisation elle va apparaître sur la gauche du scanner et sur la tablette de programmateur.

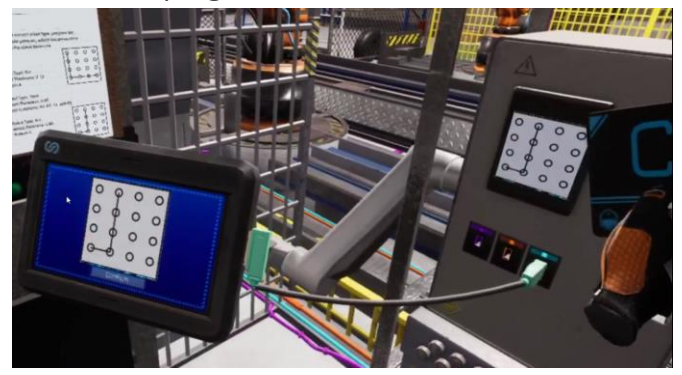

Si le motif est bon, l'explorateur peut pousser le bouton "confirm" (confirmer) et ceci ça provoque les robots à soudage à l'arc à tester le motif de soudage. Si elle est incorrecte, un message d'alerte va apparaître et l'explorateur va devoir réessayer. Lorsque les temps Romain à finissent de tester le motif, l'explorateur peut pousser le bouton "confirm" (confirmer) ce qui va leur retourner aux écrans d'accueil.

**Tablette de Programmateurs - Arranger des Motifs de Robots de soudure à point** :

Pour arranger les motifs du robot à soudure de point, l'explorateur doit choisir un l'écran de motif de la page d'accueil, la tablette de programmateur. Ceci va les apporter à l'écran avec l'image du moteur et un bouton plus petit qui dit "select pattern" (choisi motif).

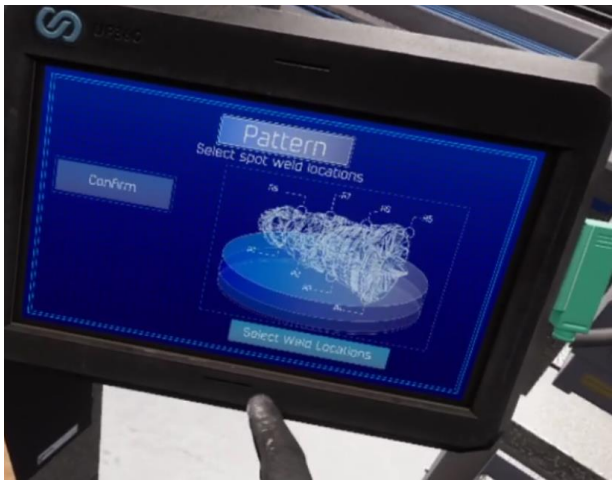

D'ici l'explorateur doit choisir quel endroit que les robots de soudure à points vont souder. Ceux-ci sont étiquetés 1 à 1/8 . Pour déterminer quel des quatre endroits doit être soudé, l'explorateur doit vérifier l'ordre de travail.

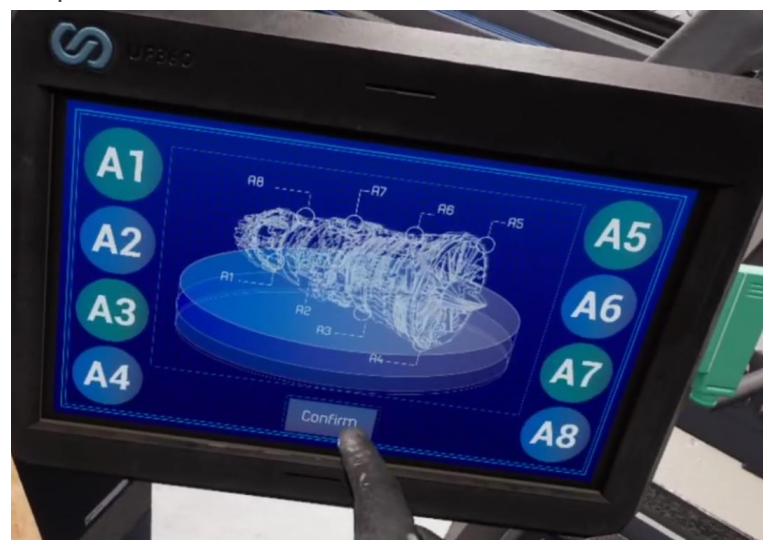

Lorsque l'explorateur a choisit les quatre bons endroits, il peut pousser le bouton "confirm" (confirmer) et les robots de soudage à points vont faire une pratique de soudure. Lorsqu'ils ont terminé de pratiquer les motifs, un autre bouton "confirm" va apparaître et l'explorateur peut pousser ce bouton pour retourner à la page d'accueil.

**Grille d'Épaisseur de Métal** : La grille d'épaisseur de métal est sur la gauche de la console dans la zone de programmateur. Cette grille affiche les différentes épaisseurs de métal, et les vitesses de soudure et la vitesse de pouvoir associer pour chaque type d'épaisseur. Cette grille doit être vérifiée quand l'explorateur essaye d'arranger les paramètres pour chaque rangée de robots. Il va devoir vérifier son ordre de travail pour voir quelle épaisseur de métal les robots vont souder, ensuite vérifier le grille pour arranger la pouvoir et la vitesse.

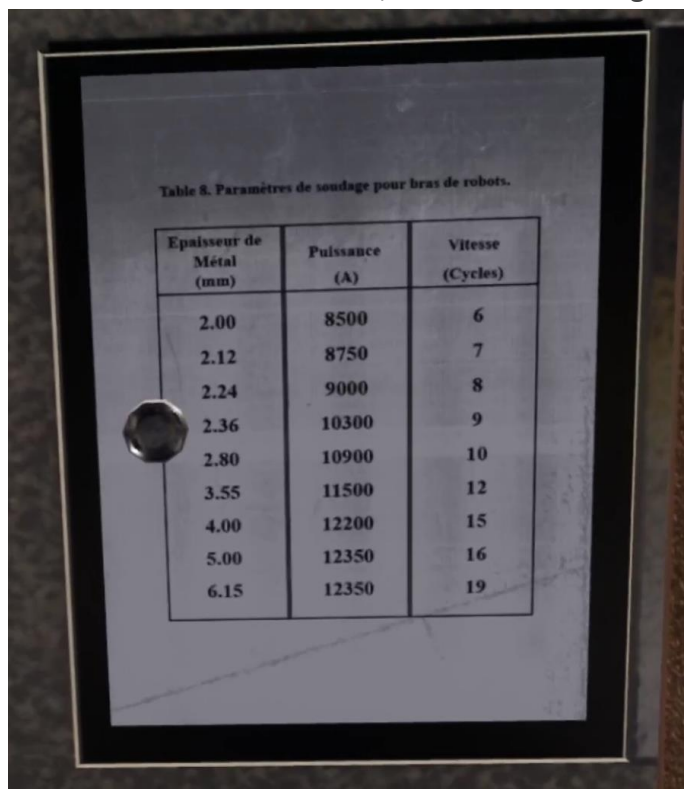

**Cartes de Motifs à Soudage de l'arc** : Les cartes de motif de soudage à l'arc sont sur la côte droit de la console de programmateur dans la zone de programmateur. Il y a plusieurs different cartes chacun étiquetées avec une différente lettre, ce qui va représenter le type de motif qu'il contient. L'explorateur peut ramasser les différentes cartes, et le numériser aux consoles générales du programmateur lorsque donner les types de motifs de robots de soudage à l'arc qu'ils vont utiliser. Si l'explorateur perd une carte, la carte va réapparaître après un bout de temps.

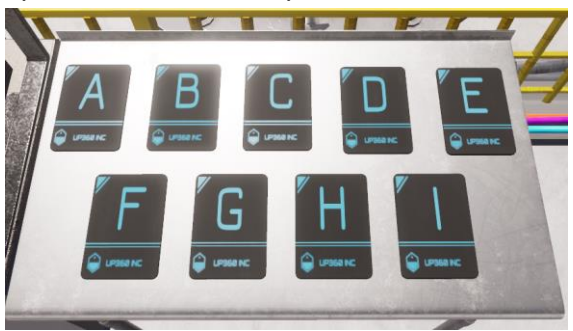

**Robots de Soudage à Points** : Les robots de soudage à points vont sortir sur l'étage de production et sont des grandes machines jaunes. L'explorateur doit les programmer pour souder quatre différents endroits en utilisant la tablette de programmateur.

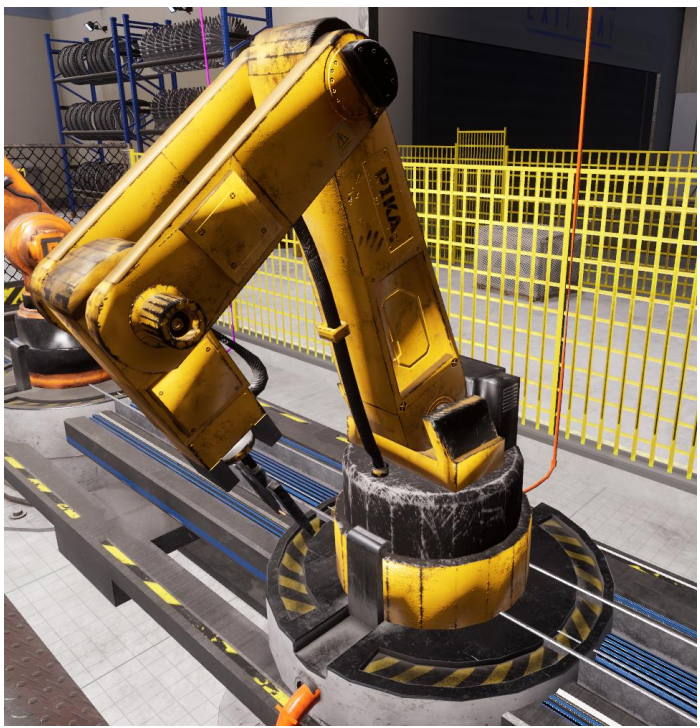

**Robots de Soudage à l'arc** : Les robots de soudage à l'arc vont sortir sur l'étage de production et sont une grande machine orange. L'explorateur doit les programmer pour souder des différents motifs en utilisant les cartes de motifs aux consoles.

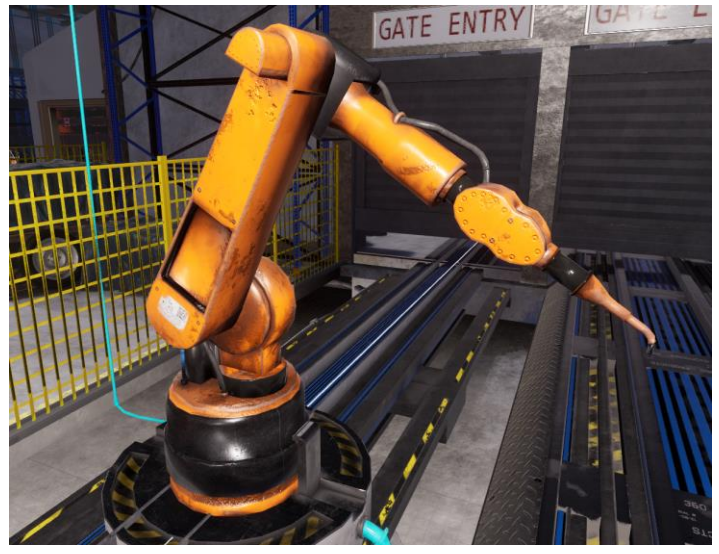

**Bouton d'Initialisation** : Le bouton d'initialisation est sur un stand à la droite du banc de travail à la zone d'opérations. Ce bouton est utilisé pour commencer le processus sur l'étage de production, lorsque l'explorateur à programmer les trois paires de bras robotique. Lorsqu'elle est poussée, le moteur qui va être soudé va rouler sur la plancher de l'étage de production de la gauche et être soudé par trois différentes paires de bras robotique sur la droite.

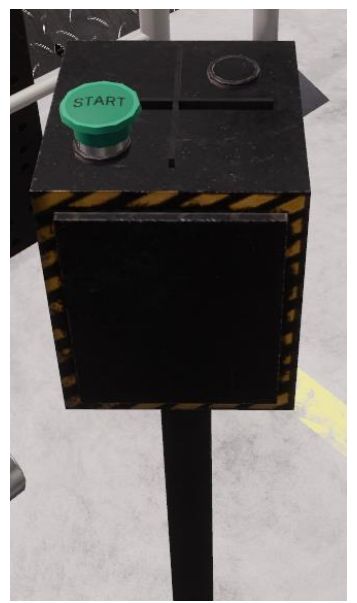

## **Différences entre jeu libre et tutoriel** :

Dans le tutoriel, le narrateur va guider l'explorateur à travers arranger les bras robotique en utilisant les tablettes d'opérateur et programmateur. L'explorateur va commencer dans la zone d'opérateur et arranger quels types bras robotique vont être utilisés. Il va ensuite bouger à la zone de programmateur, et va devoir arranger les paramètres et motifs que les différents robots vont utiliser durant le processus de soudure. Il y a plusieurs restrictions pendant la section pour assurer que l'explorateur ne peut pas sortir de l'ordre quand il complète le tutoriel linear. Lorsque le tutoriel est terminé, l'explorateur va avoir la tâche d'arranger un travail d'ordre complète avec aucun guide. Cette partie va falloir beaucoup de résolution de problèmes vérifier le travail d'ordre et la grille d'épaisseur de métal régulièrement.

Dans freeplay, l'explorateur va commencer l'expérience avec l'ordre de travail va devoir arranger la tablette d'opérateur tout seul. Lorsque la tablette d'opérateur a été arrangé, il peut bouger à la zone de programmateur, où il va falloir programmer trois différentes paires de bras robotique en utilisant la tablette de programmateur, ordre de travail et la grille d'épaisseur de métal. Lorsque le série de bras robotique ont été programmés, l'explorateur peut retourner à la zone d'opérateur et commencer le cycle de production en poussant le bouton "initialisation" vers la droite du banc de travail. Lorsque tous les moteurs ont été souder, un autre ordre de travail va être envoyé à l'explorateur et il peut continuer à programmer les différents bras robotique.